### Presentatie betreffende de ervaringen met WSPR door PA3EDR een vervolg op de presentatie van Dick PA4VHF

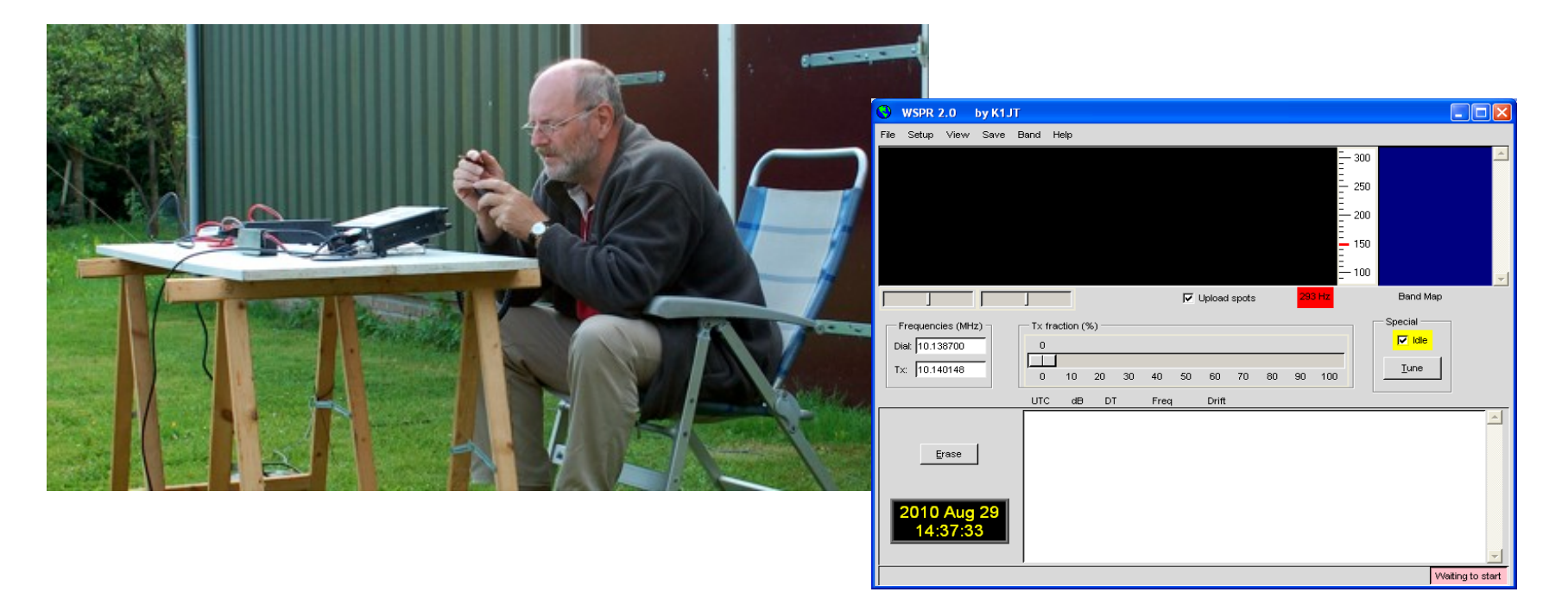

### Welke punten komen er aan de orde ?

- Wat is WSPR?
- Wat kunnen we ermee?
- Hoe werkt het?
- Waar is het te verkrijgen?
- Wat hebben we allemaal nodig?
- Hoe krijgen we WSPR werkend?
- Live DEMO!
- Vervolg binnen de club?

### Wat is WSPR?

- WSPR is een software programma waarmee met behulp van zwakke radiosignalen inzicht kan worden verkregen in de voortplanting van die signalen. De naam is een verkorting van : **Weak Signal Propagation Reporter. Men** spreekt het uit als "wisper" ( = fluisteren).
- Het is ontwikkeld door K1JT, amateur en radioastronoom (vandaar!), die zelfs een nobelprijs heeft ontvangen.
- Het programma is gratis te downloaden en zeer bedienings vriendelijk. Minimaal 1 audio kabeltje nodig om te kunnen werken

#### **Zo ziet het hoofdscherm er uit**

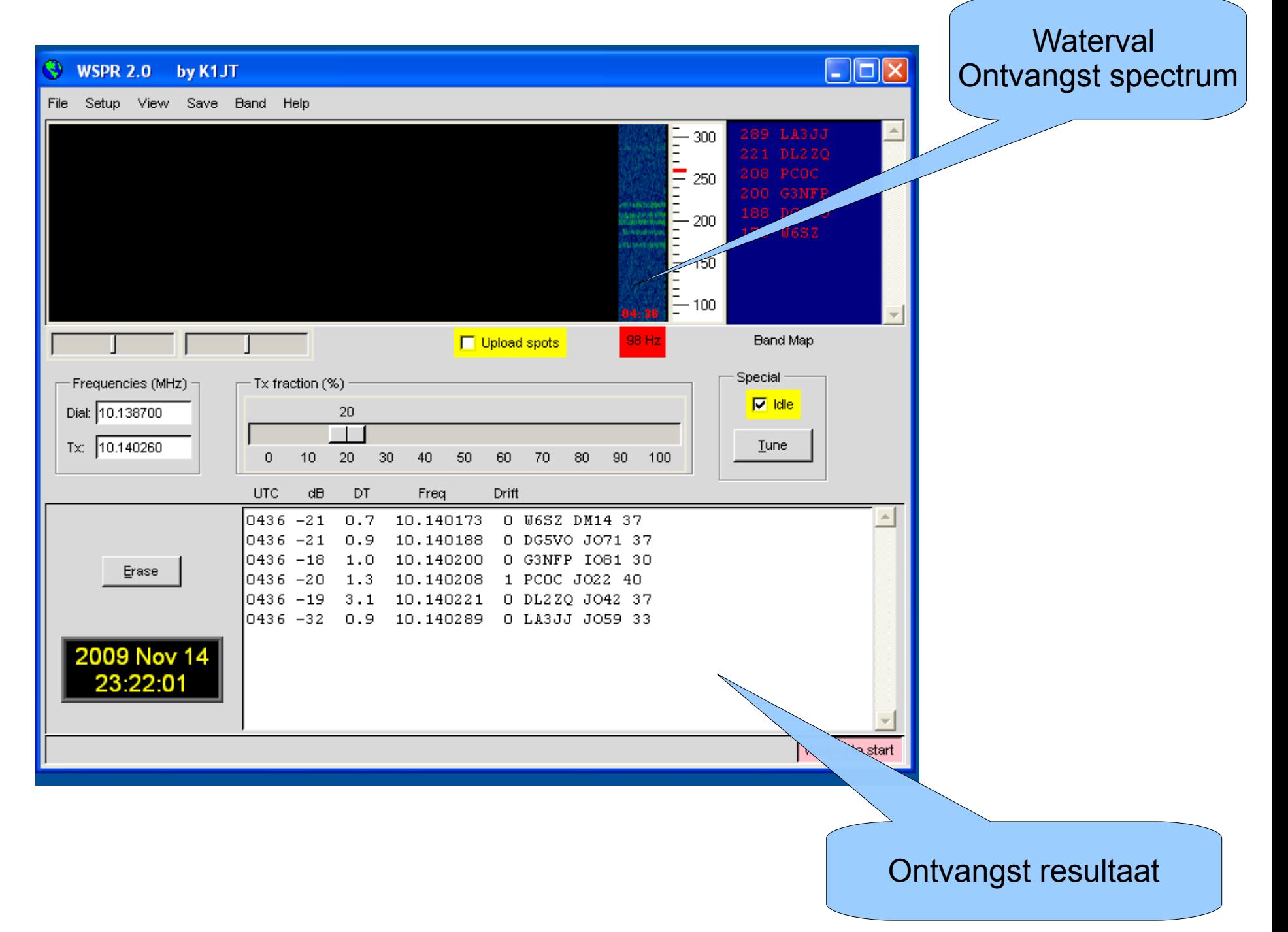

#### Wat kunnen we ermee ?

- Zoals al in de naam besloten, geeft het ons inzicht in de voortplanting van radio signalen.
- We kunnen zien of er verbindigen mogelijk zijn naar bepaalde gebieden (condities) .
- Het vertelt ons welke calls we allemaal ontvangen, inclusief positie en signaalsterkte.
- Optioneel vertelt het ook wie het eigen zend signaal allemaal heeft ontvangen.
- Al deze gegevens kunnen in een centrale database opgeslagen, en zichtbaar gemaakt worden op een speciale webpagina.

### Andere mogelijkheden

- Vergelijkingen maken tussen verschillende eigen antennes.
- Antenne vergelijkingen maken betreffende 2 of meerdere amateurs die op hetzelfde moment ge(f)luisterd hebben.
- In club verband antenne vergelijkingen maken.

#### **Presentatie via internet van alle verbindingen op dat moment**

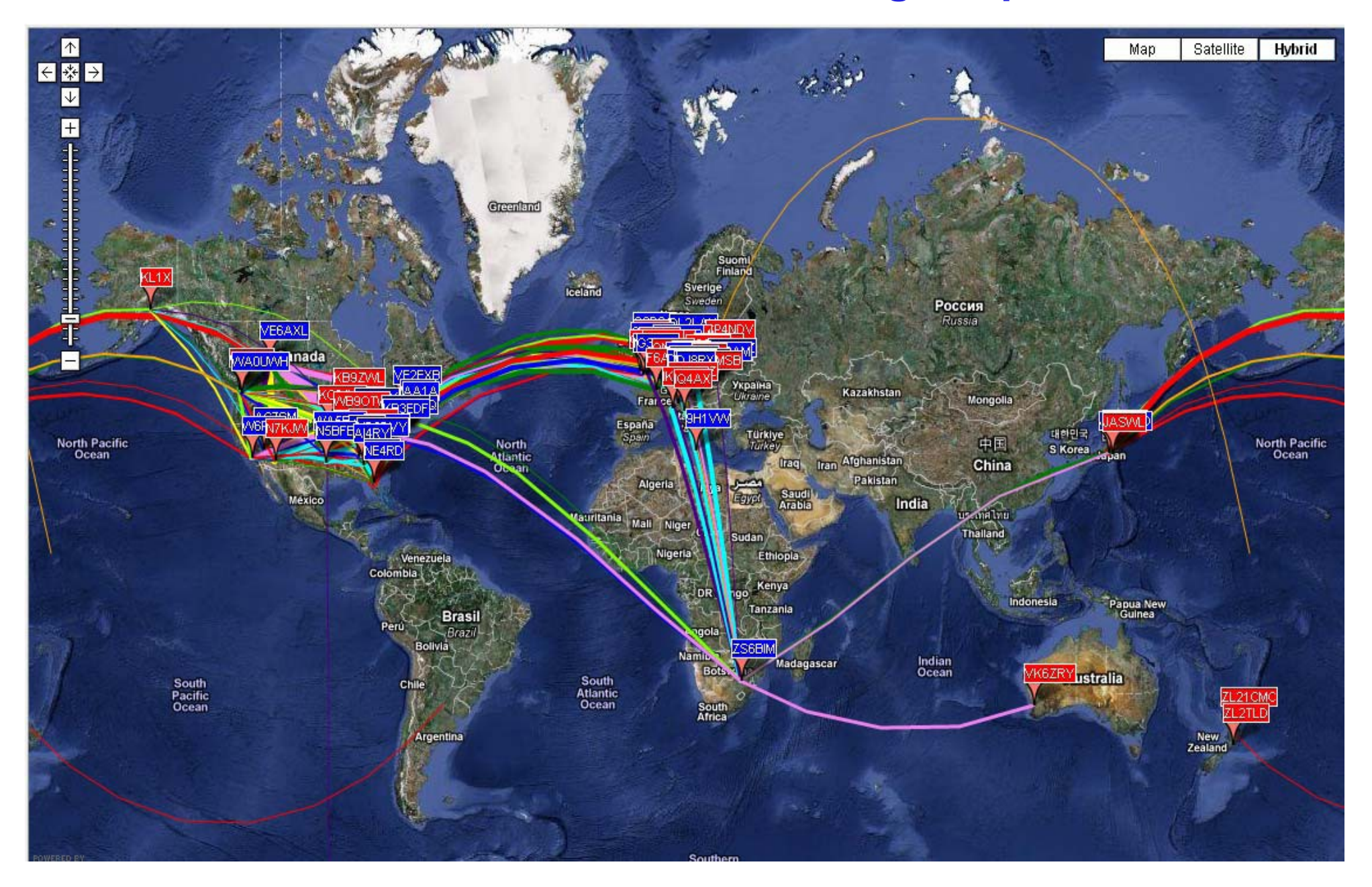

#### **Informatie gefilterd op PA2AWU op 40 m**

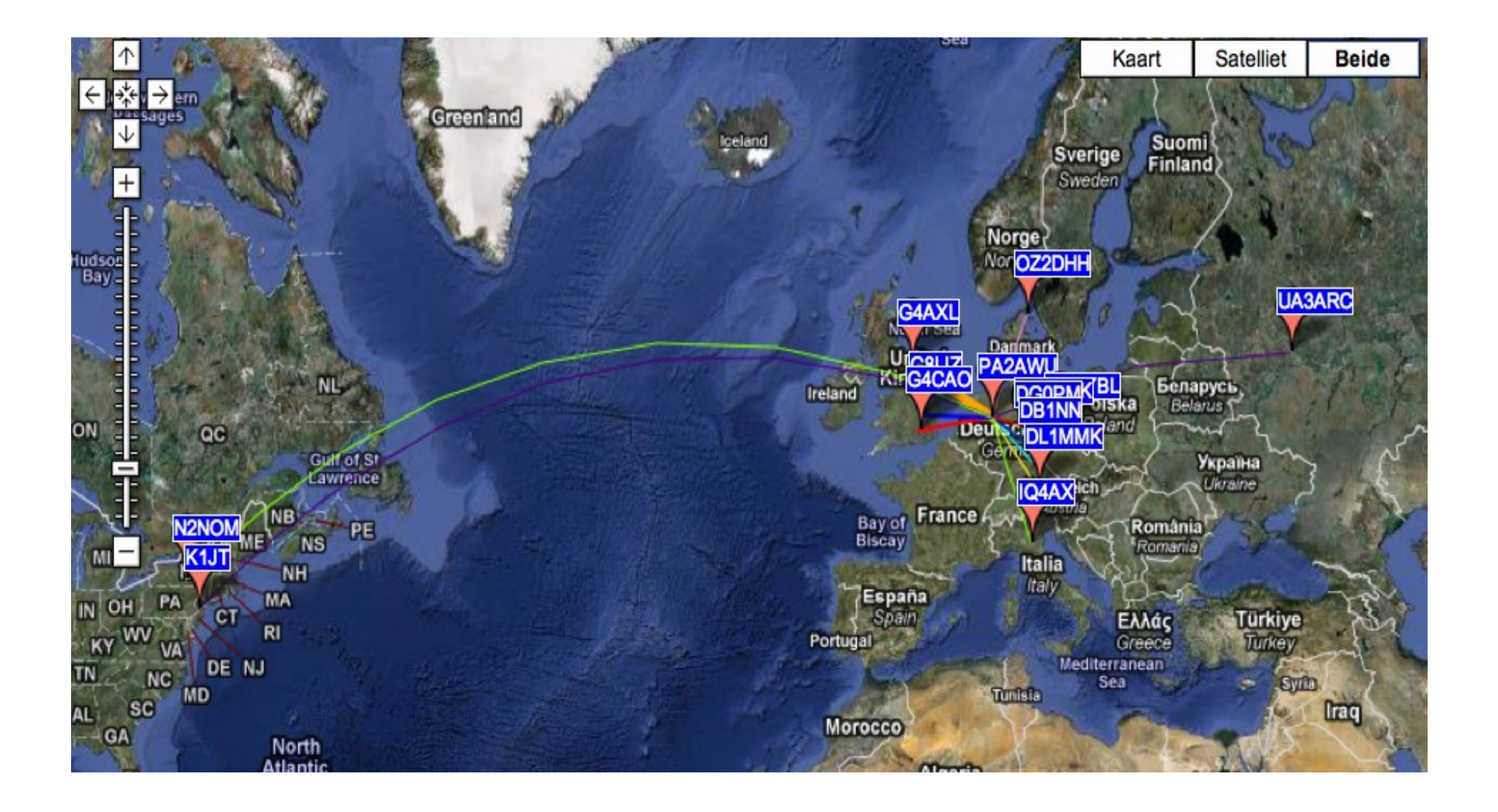

# Waar is het te verkrijgen?

- Start Google op.
- Zoek op "WSPR"
- Klik bij de zoekresultaten op "WSJT home page" <http://physics.princeton.edu/pulsar/K1JT/>
- Vervolgens in de blauwe kolom, links, op WSPR
- Klik vervolgens onderaan op de pagina bij downloads op windows WSPR 2.0

# Hoe werkt het (1)?

• Iedere even minuut wordt gedurende 2 minuten gezonden of geluisterd. Met behulp van de geluidskaart worden de ontvangstsignalen gedemoduleerd en zichtbaar gemaakt op het scherm (call locator etc.). Er kunnen signalen die ver (28 dB) onder de ruis liggen worden gedetekteerd. Dit gebeurt door digitale filtering. Het feitelijke ontvangen signaal beslaat slechts een bandbreedte van 6 Hz, en de rest van het kanaal is ruis.

# Hoe werkt het (2) ?

- Een amateur kanaal heeft een bandbreedte van 2400 Hz. Het te ontvangen signaal is zwak en heeft slechts een bandbreedte van 6 Hz (= lage transmissie snelheid). Het zal dus meestal volledig in de ruis verdwijnen.
- ledere keer als we de bandbreedte van de ontvanger halveren, halveert de hoeveelheid ruis cq verlagen we de z.g. ruisvloer met 3 dB. Dit gebeurt softwarematig (DSP).
- Op een gegeven moment komt het ontvangen signaal "van zelf" boven de ruis uit.

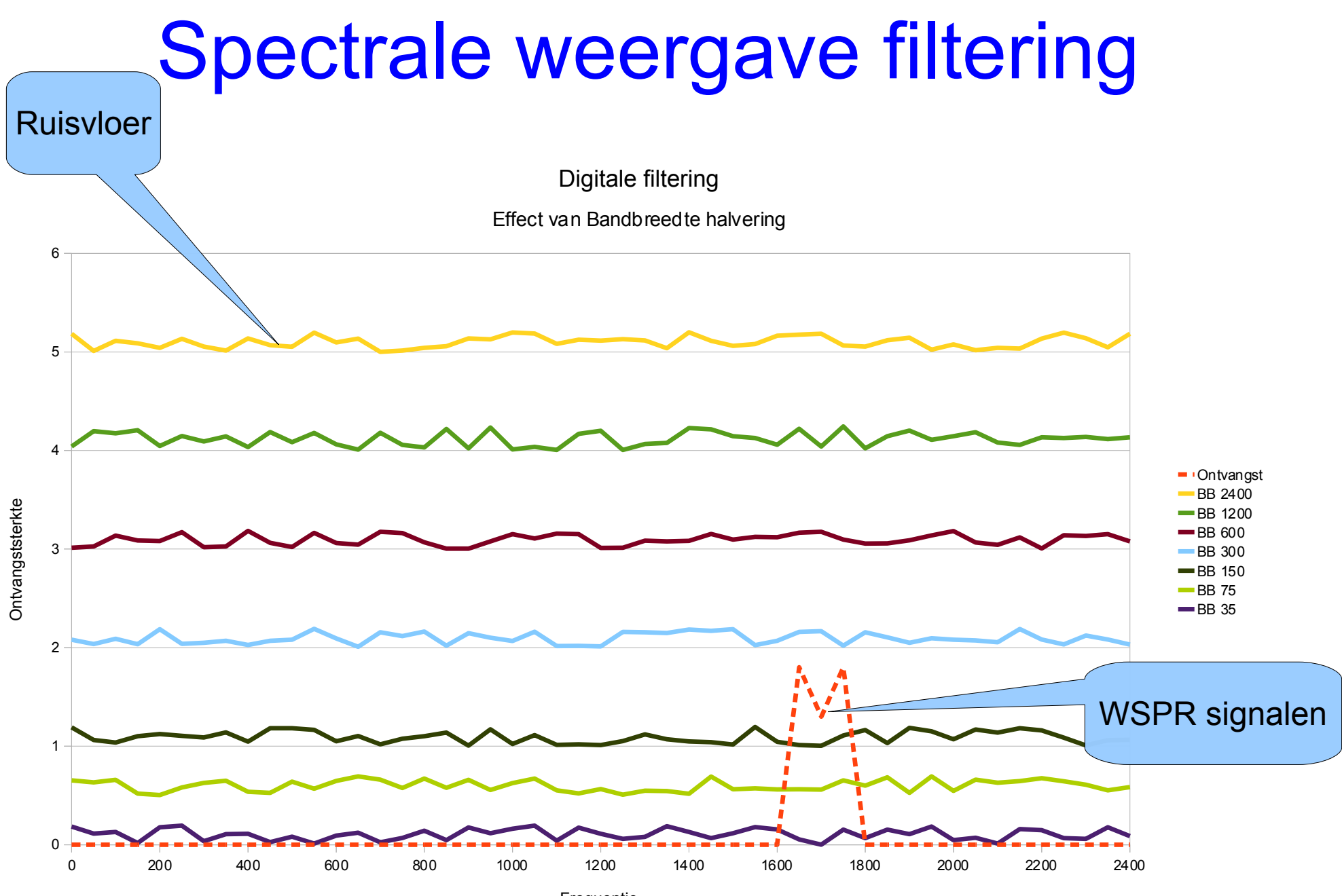

Frequentie

# Hoe werkt het (3)

- Men kan de bandbreedte ongeveer 9 keer halveren, totdat het ontvangstsignaal er net "in past" De winst is nu  $9 \times 3$  dB = 27 dB !
- Het gebied waarin gezonden wordt is 200 Hz breed. Er passen dus  $200/6 = 33$  "kanalen" in. Aangezien de transmissie snelheid laag is en er meerdere kanalen gescand moeten worden is er 2 minuten nodig.

# Hoe werkt het (4)

• Het is van belang om de PC precies op tijd te hebben lopen (binnen 1 seconde), daar anders teveel overlap plaatsvindt en er signalen gemist worden.

# Wat hebben we allemaal nodig?

- Computer (Windows XP, 7)
- WSPR software
- Audio kabel voor ontvangst
- (Audio kabel voor zenden)
- HF ontvanger met SSB
- (HF zender SSB + antenne)
- (CAT interface)
- Internet
- Tijdsynchronisatie op de pc

# Hoe krijgen we WSPR werkend (1)?

- Klik op de executable om het programma te installeren. De installatie is simpel.
- Na de installatie staat er een WSPR icoon op het bureaublad.
- Dubbelklik op het icoon, WSPR start nu op.
- Automatisch verschijnt de 1e keer een scherm met stations gegevens. Vul minimaal je call en locator in.

#### **Invulscherm met stations gegevens**

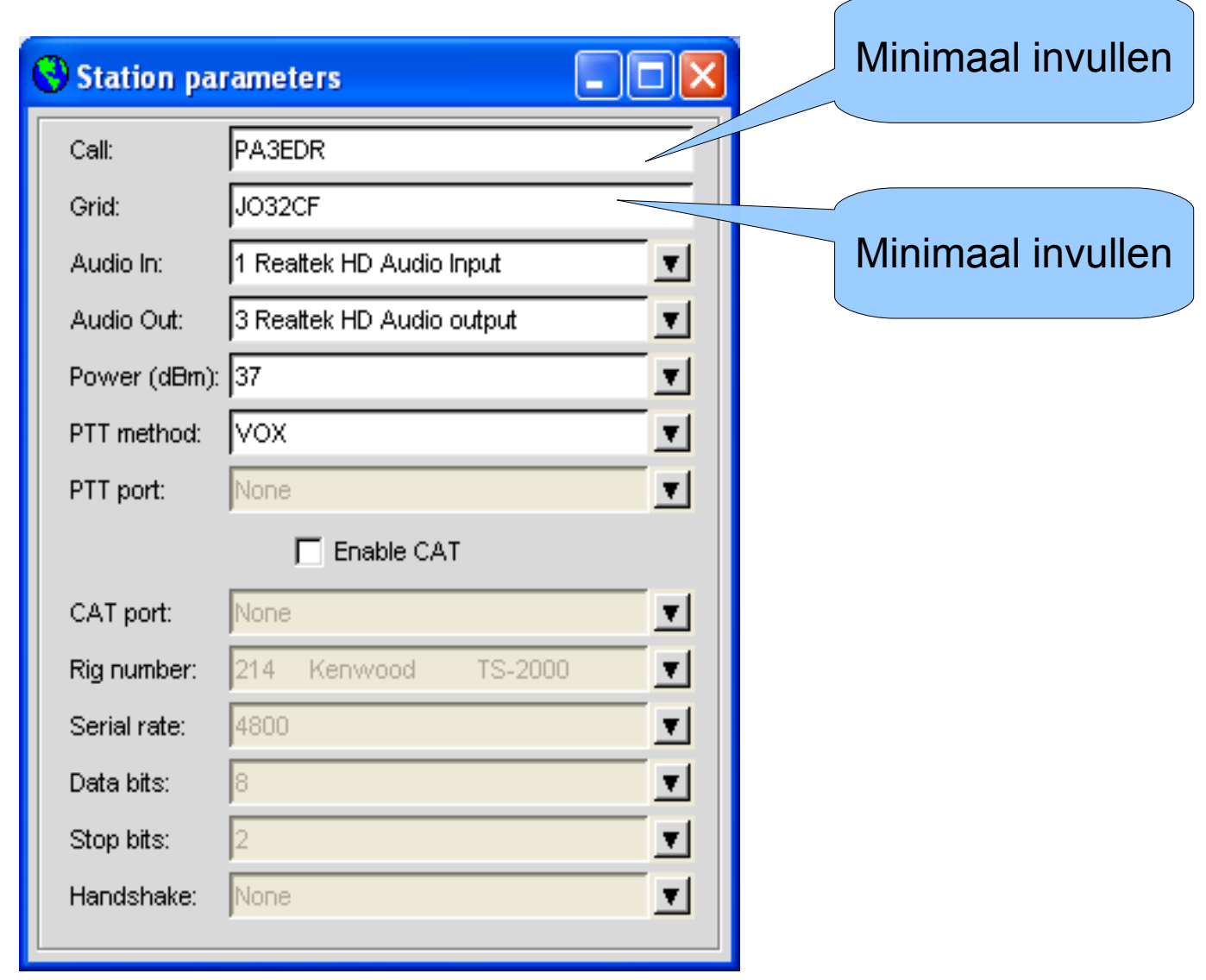

# Hoe krijgen we WSPR werkend (2)?

- Kies in het menu BAND de juiste band
- Zet de ontvanger op de juiste frequentie (Zie Dial op het scherm).
- Verbind de luidspreker uitgang van de ontvanger met de computer (line-in of mic).
- Zorg dat de tijd gesynchroniseerd is.
- Zet de schuifregelaar op nul.
- Verwijder het vinkje bij het gele vakje met "idle".
- Controleer het audioniveau (kan pas na start).

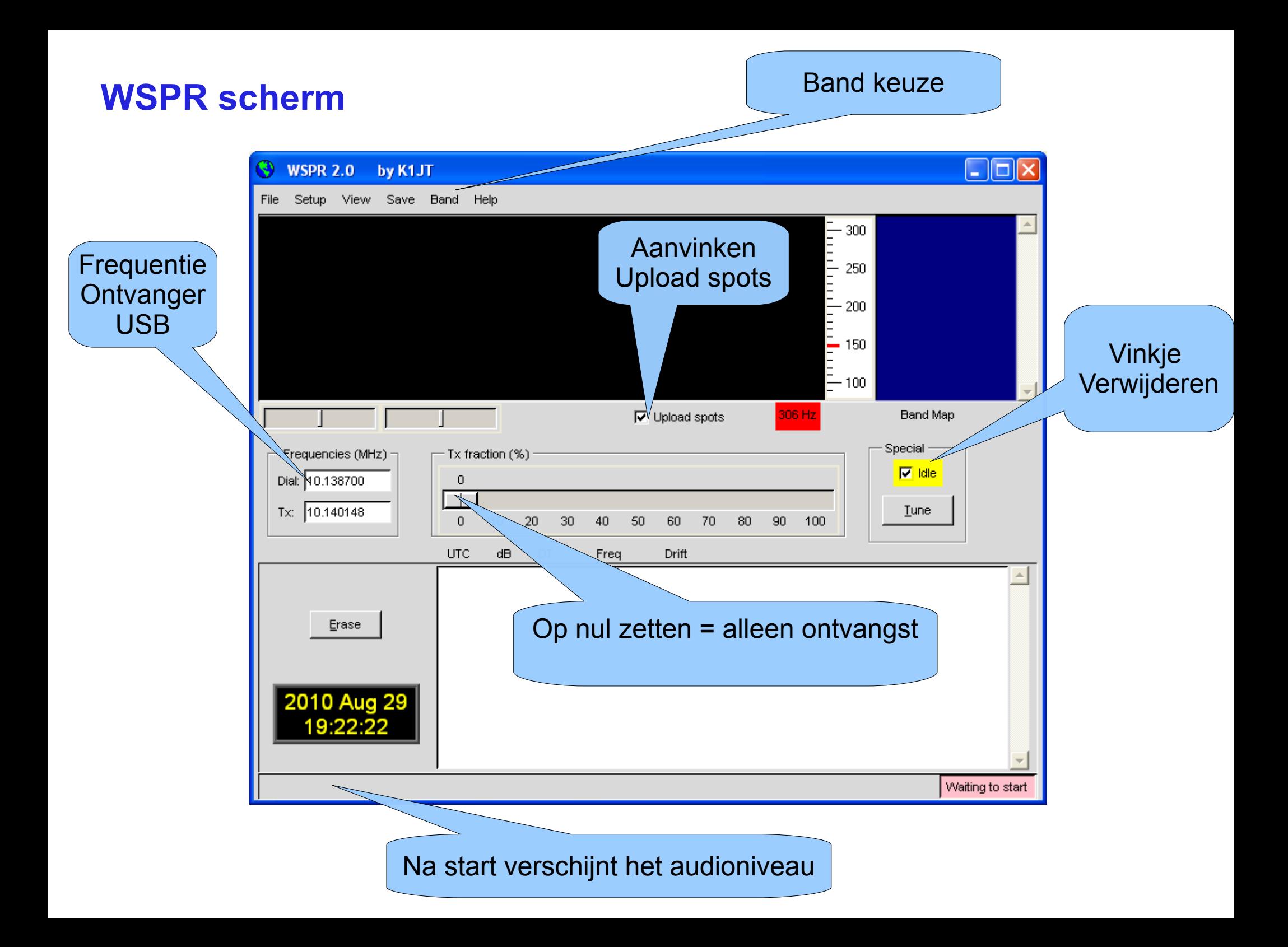

# Hoe krijgen we WSPR werkend (3)?

- Als alles goed gegaan is zal de ontvangst op de even minuut starten!
- Na verloop van tijd verschijnen vanzelf de stations.
- Wanneer het vinkje bij het gele vakje "upload spots" wordt aangevinkt zullen de ontvangen spots doorgegeven worden aan de centrale database (WSPRnet.org)
- Nu is het een kwestie van laten draaien.

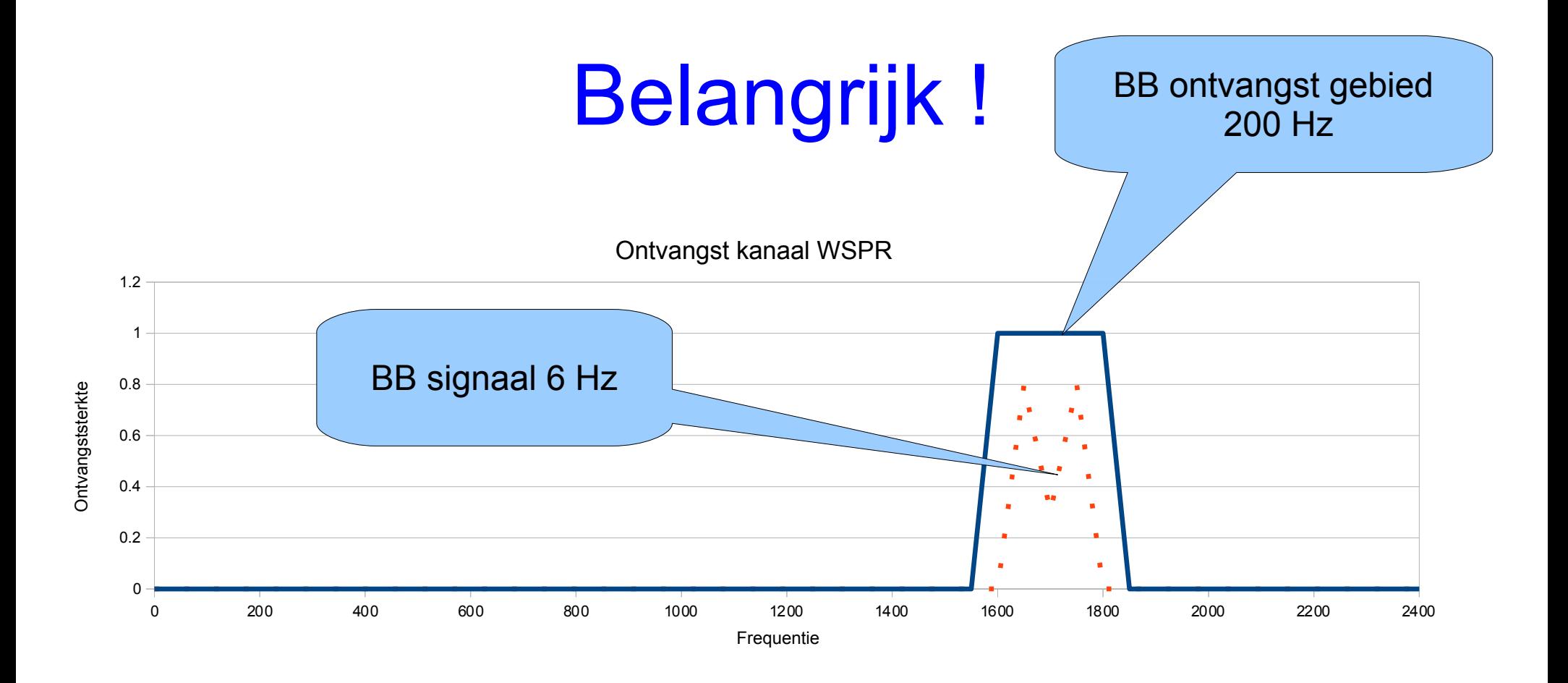

- De frequentie nauwkeurigheid van ontvanger.
- De frequentie stabiliteit van ontvanger.
- Controleren m.b.v tijdzender op 10 MHz.

## En hoe nu verder ?

- Met de online database kun je in principe 2 dingen doen:
	- De gewenste call eruit filteren en het resultaat visualiseren.
	- Allerlei sorteringen maken, bv op signaalsterkte of afstand.

Zo ontstaat er een goed beeld van de prestaties van het zendstation.

Dit alles is zeer gebruikersvriendelijk. Zie live DEMO.

### Hoe krijg je toegang tot de database?

• Toets F4, en het programma opent automatisch het webadres WSPRnet.org. Even spelen en je hebt het zo door!

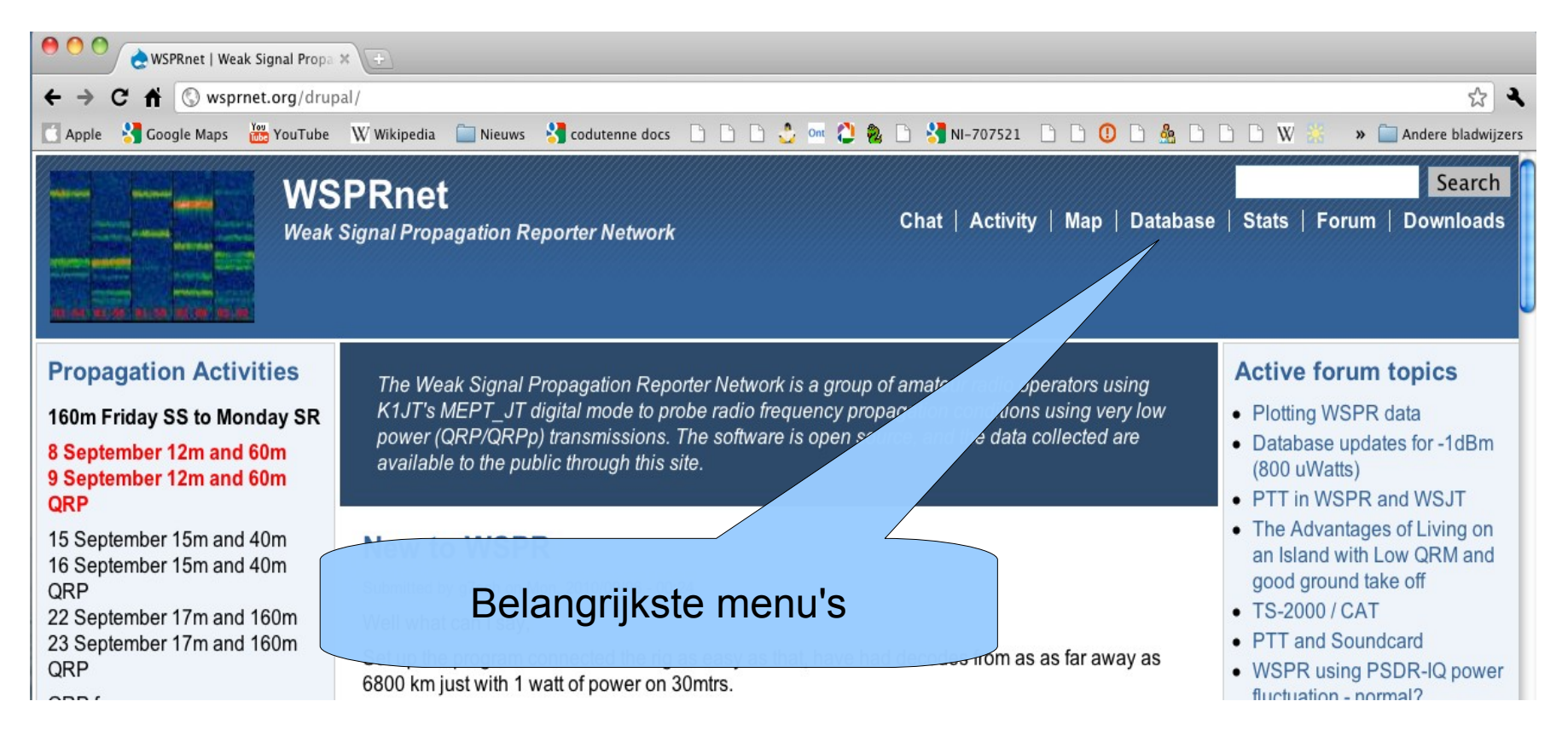

#### **Spot Database**

Gesorteerd op afstand

Specify query parameters

10 spots:

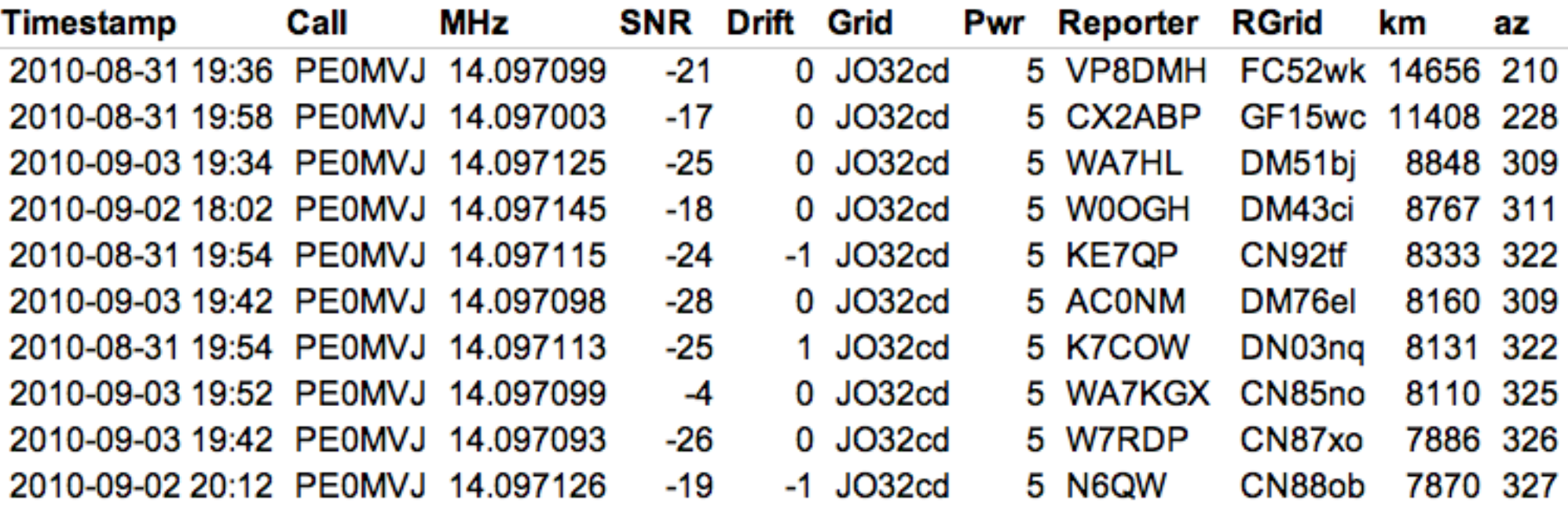

Query time: 0.007 sec

Gesorteerd op signaal sterkte

#### **Spot Database**

Specify query parameters

10 spots:

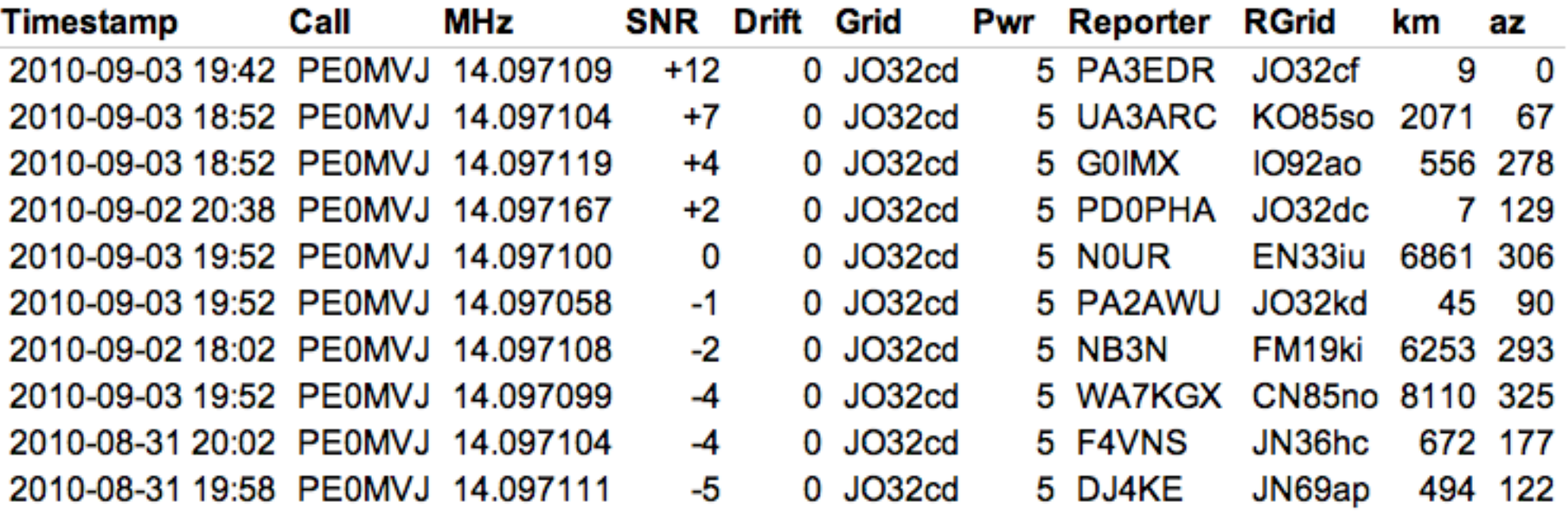

Query time: 0.004 sec

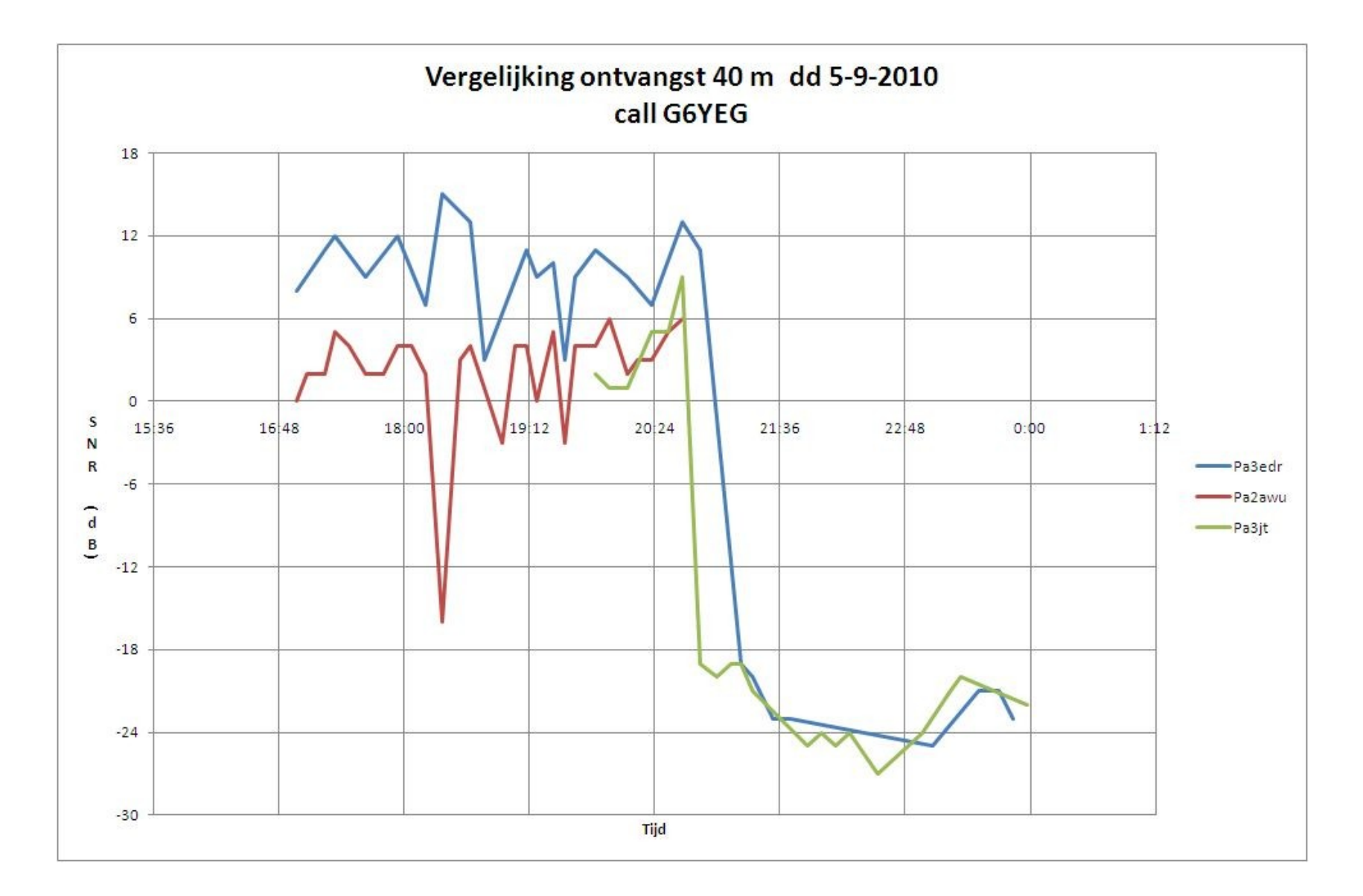

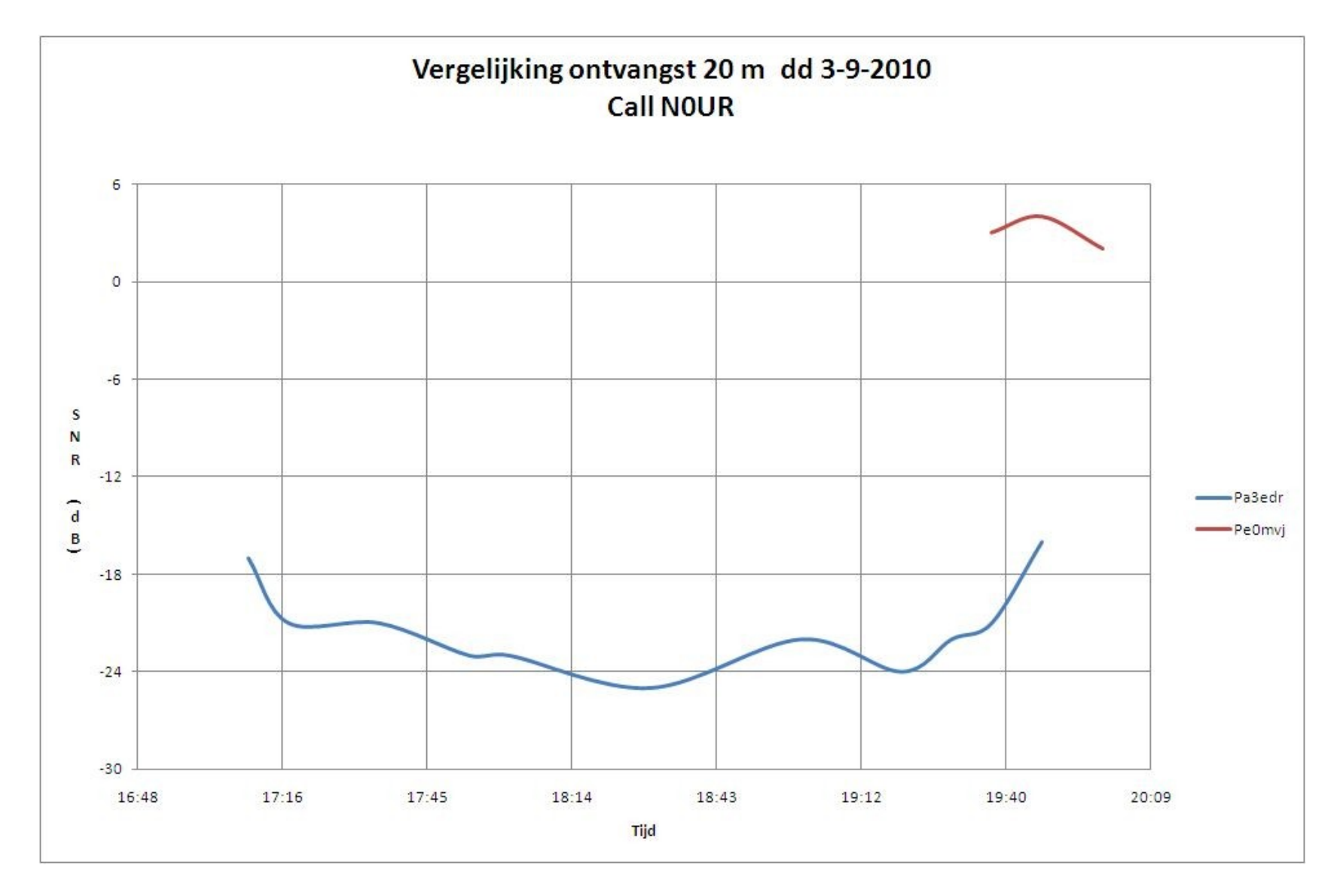

#### Live Demo, met dank aan :

• PA2AWU, Arend Ubbink

• PE0MVJ, Jan van Male

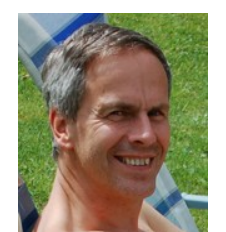

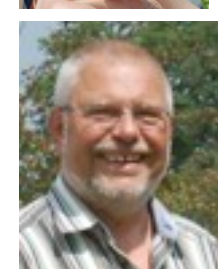

• PE0FKO, Fred Krom

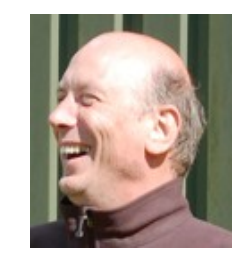

• Veel plezier en hoe nu verder in clubverband?